## Installation av skrivare.

Börja med att öppna mappen du laddade ned från hemsidan.

Tips: Mappen lägger sig generellt i "**Hämtade filer**" eller "**Nedladdnigar**".

Dubbelklicka på filen som heter "**UPDsetup64"** och välj sedan "**Extrahera alla**" (Var noga med att bocka i "**Öppna Mappen**".

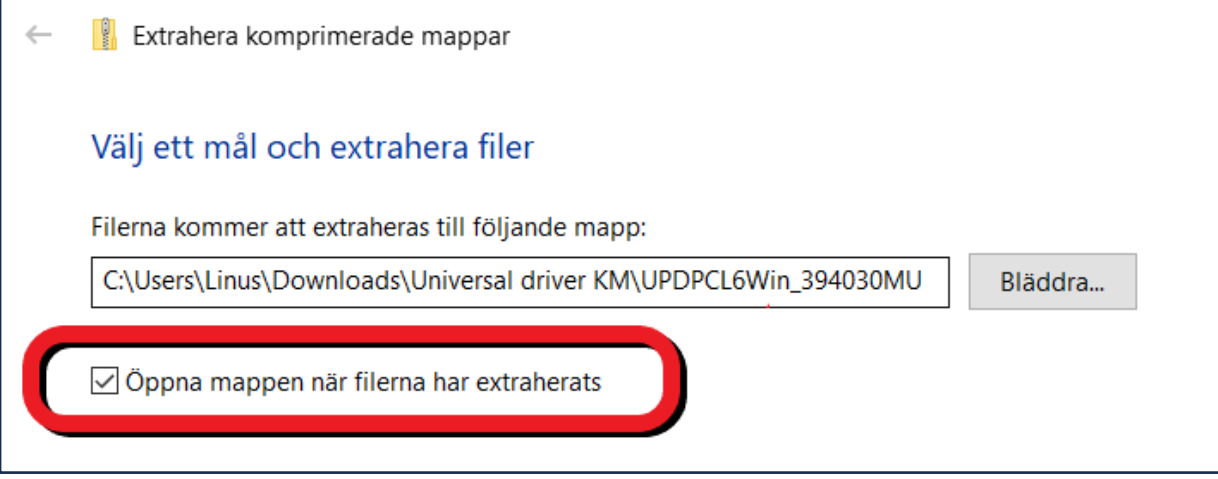

Gå in i den nya mappen som visas och dubbelklicka på "**UPDsetup64**".

Välj "**Ja**" på frågan om att göra ändringar på datorn.

Klicka sedan på "**Godkänn**" och därefter "**Installation (nätverkssökning)**"

Tips: Visas inte skrivaren i listan? Kontrollerar att du är på rätt WiFi/Nätverk.

Välj sedan skrivaren du vill installera.

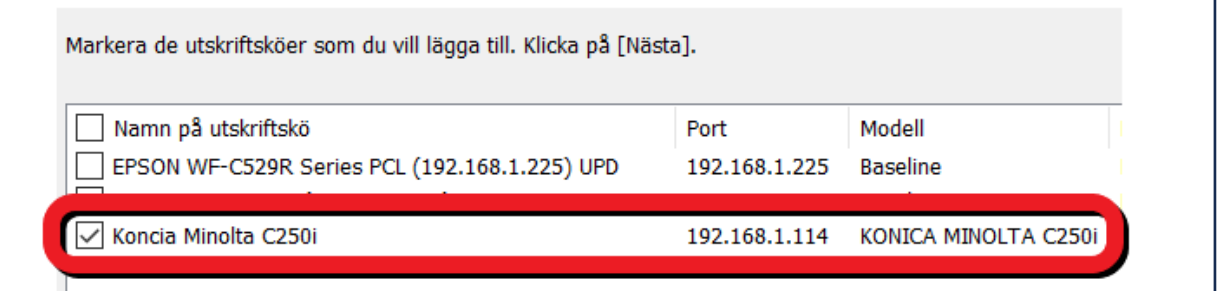

För att byta namn på skrivaren klickar du på "**Information**", exempel (Konica Minolta C250i). Här kan du även välja 1-sidigt och färginställning.

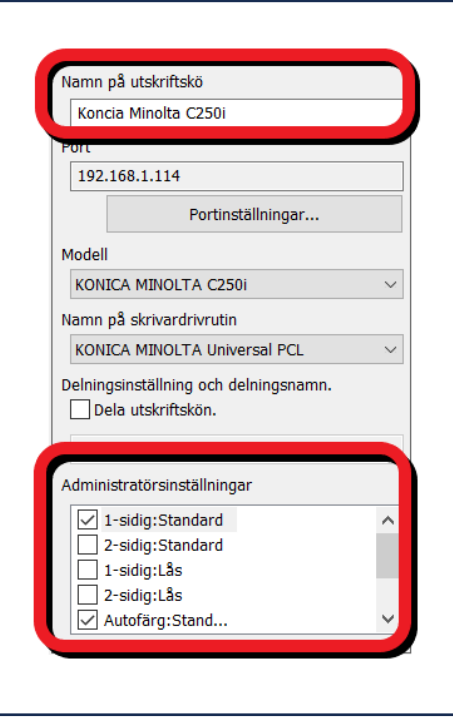

Klicka sedan på "**Nästa**" och slutligen på "**Installera**" sedan är skrivaren redo att användas.